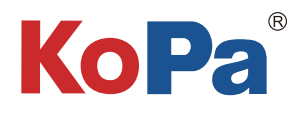

# Embedded Intelligent Software KoPa WiFi EDU AO App User Manual

Note:

KoPa WiFi EDU AO is exclusively for student end solutions ① and ②, not for student end solution ③.

KoPa WiFi EDU AO is pre-installed in the camera before leaving the factory. It does not need to be installed by the user. After starting the hardware, KoPa WiFi AO will automatically enter the main operation interface of APP.

KoPa WiFi EDU AO is a necessary application for teaching. Users cannot uninstall it by themselves. It can be updated and upgraded by tutor' PC software.

# Content

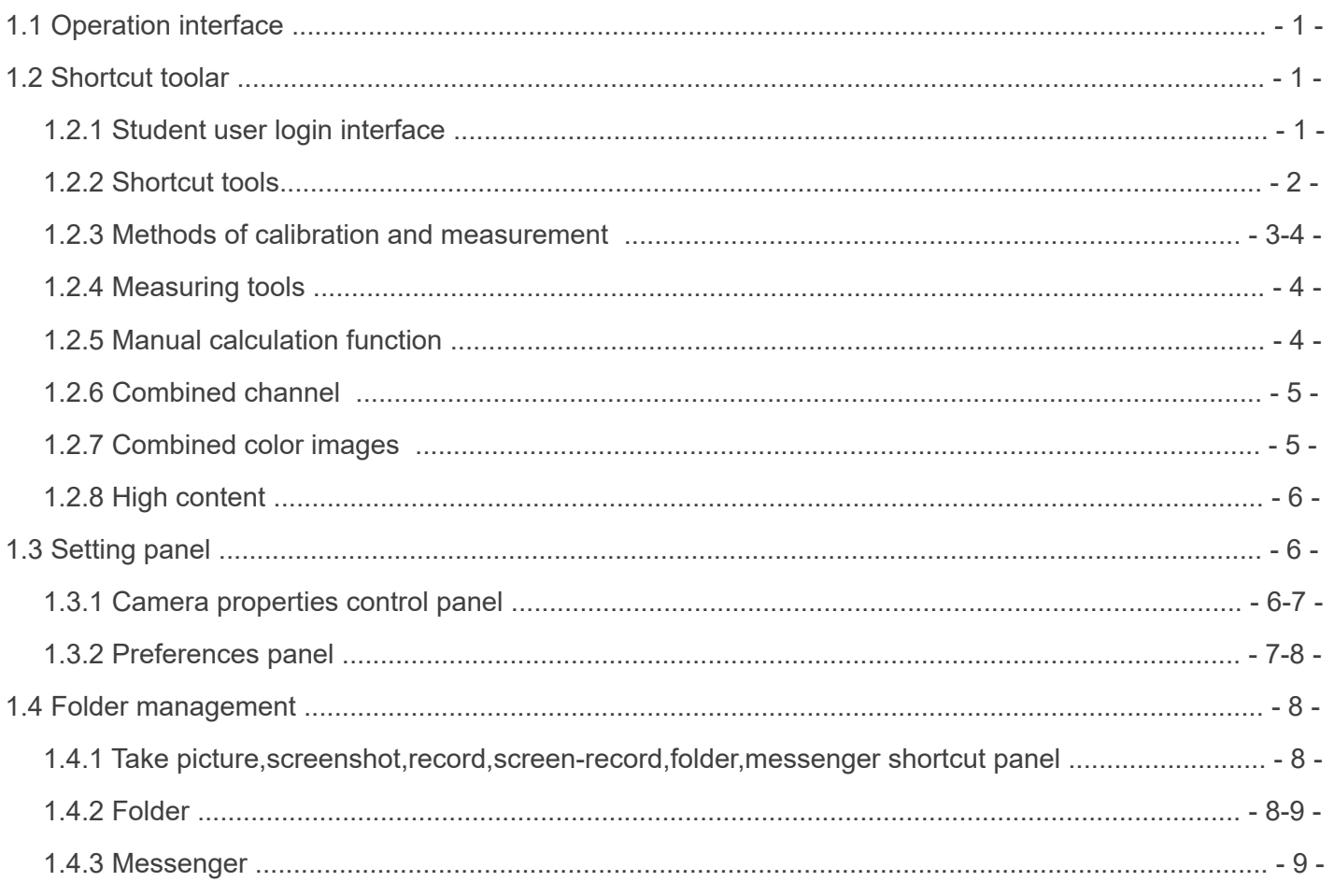

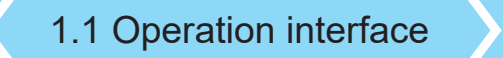

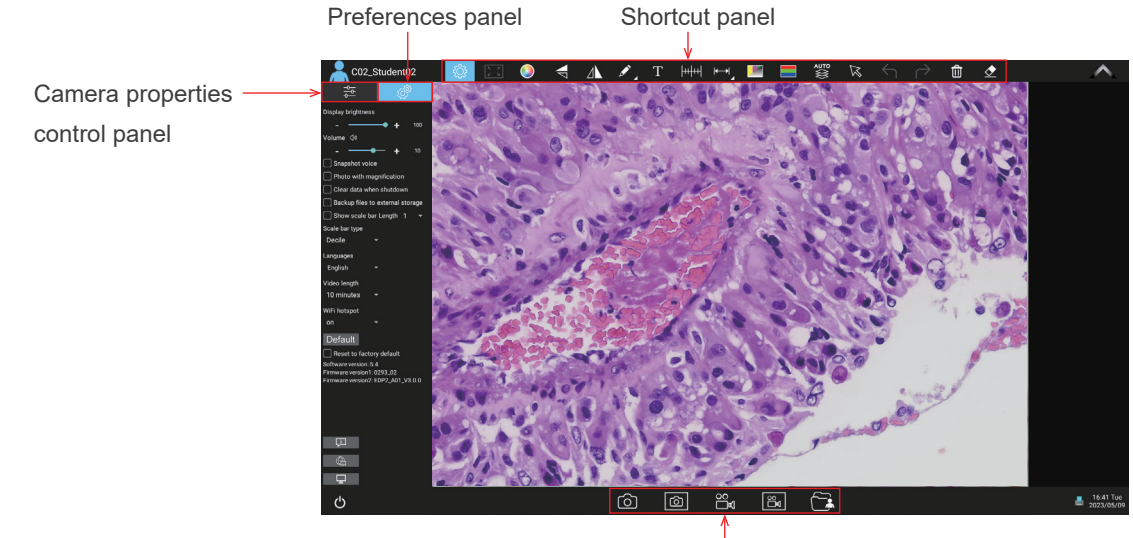

File processing panel

# 1.2 Shortcut toolar

#### 1.2.1 Student user login interface

When the camera is power on, if the tutor software is set to "no need to login" , the student side will log in with the default name.

If the tutor software is set to "Manual login", the interface requires a new / logged in user.Click "New", and the following pops up. "Name" is required, while others are optional.The content is automatically filled into the corresponding information in the homework template. In this way, students do not have to fill in the homework template manually.Click "OK" and then click "Login" to enter the main user interface. The "Total number of online microscopes" module on the teacher side will display the corresponding login user's user name.

Click the "User Login" **A** button in the upper left corner of the APP to bring up the following user login interface.In the example figure, C34 represents the number of this camera, and Summer is the name of the user using this camera.

Students log in the interactive system as users, and can create and edit user information, delete user information, and login with historical user name.Student users can only view the photos taken by the current user and the saved homework in the same camera, and cannot view each other.

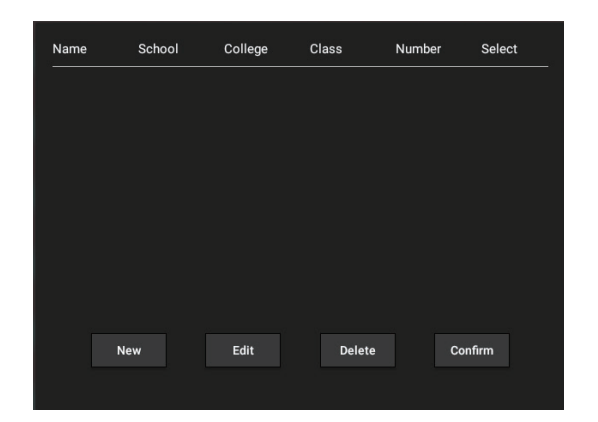

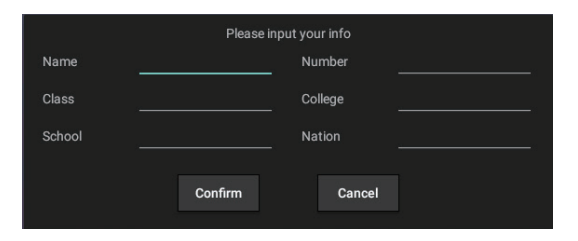

# 1.2.2 Shortcut tools

 $\sim$ 

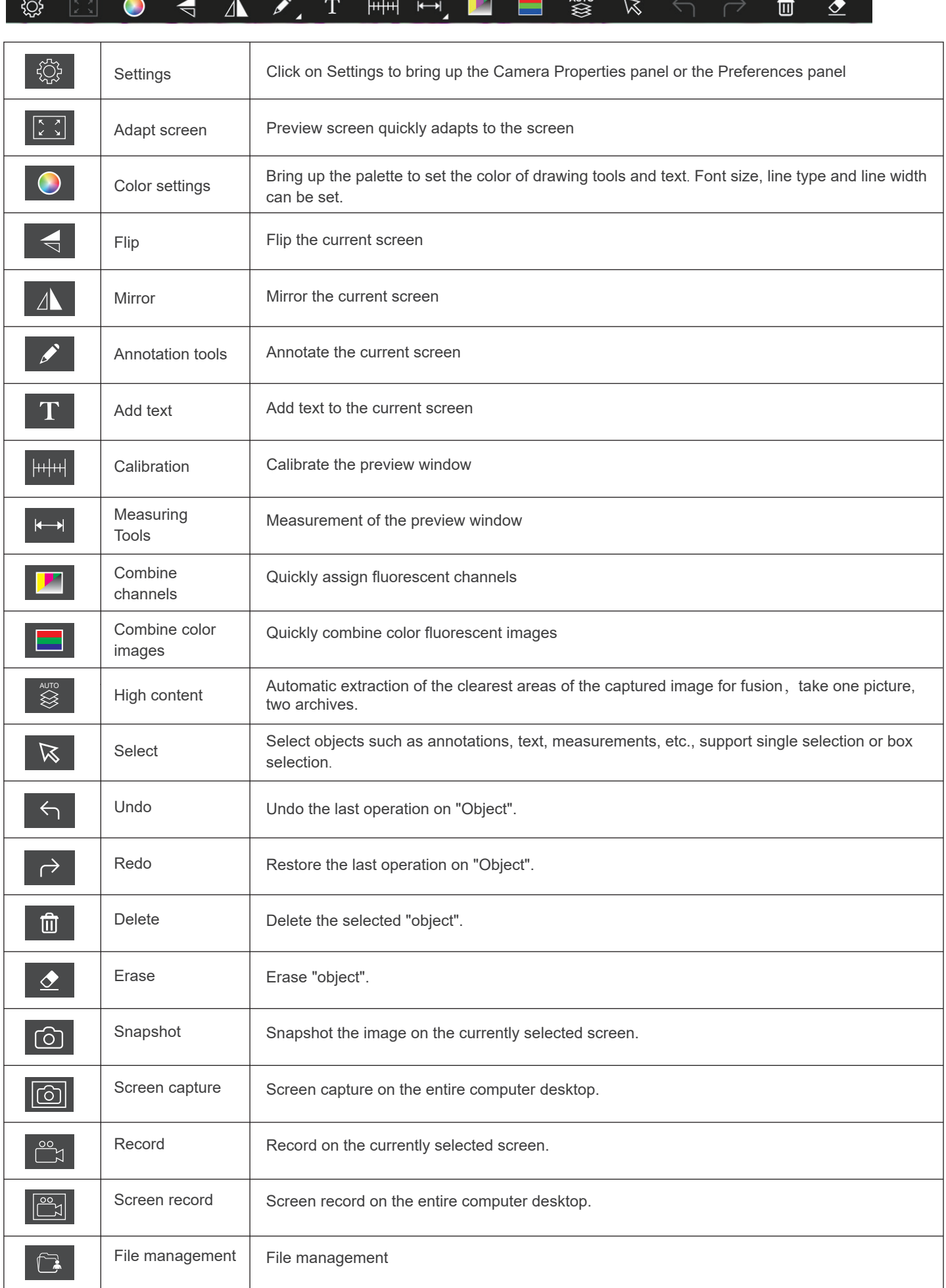

 $\overline{M}$ 

**Seminar Committee** 

#### 1.2.3 Methods of calibration and measurement  $\left| \mu | \mu \right|$

The calibration of CX23 with 4X, 10X, 40X and 100X have been built-in by default on student solution ① and ② cameras,students do not need to be calibrated separately. If the microscope is other models can be calibrated and measured according to the following steps.

1) Place the calibration scale in the field of view of the microscope.

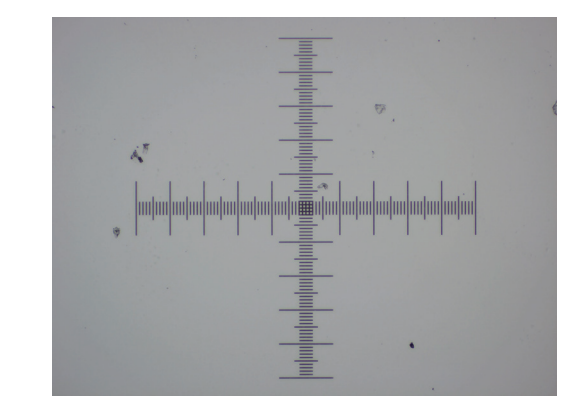

2) Click  $\frac{1}{2}$  to bring up the calibration table.

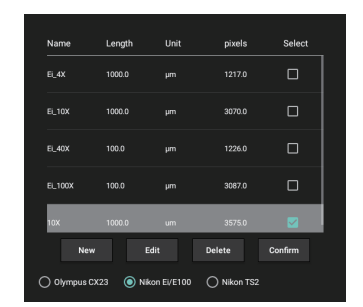

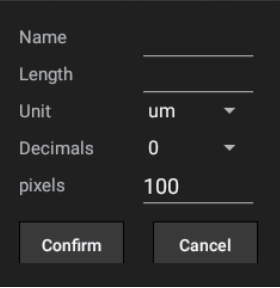

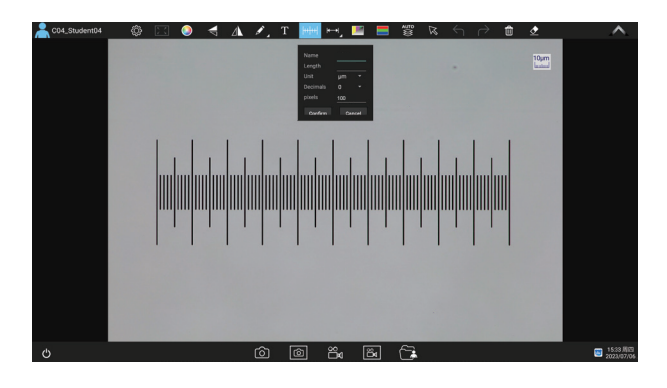

4) Draw on the calibration scale with the mouse, after releasing the mouse, the pixels will be automatically input into the "pixel" box of the newly created calibration table.As shown in the figure below.

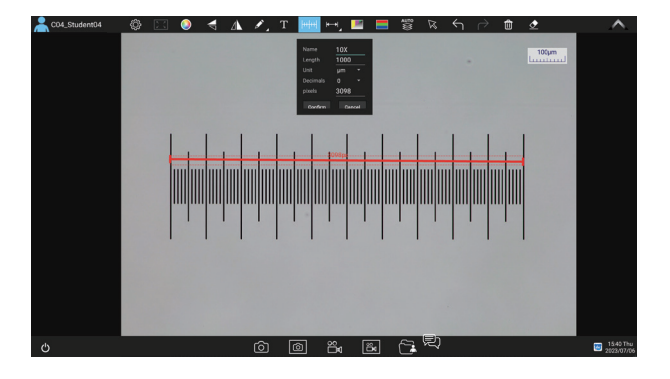

3)Click "New" .

5)Enter the name and actual length, select the unit and decimal point, and click "Confirm" to complete the calibration. The calibration value will be automatically added to the calibration table.Please check the corresponding magnification in the calibration table before measurement. C04\_Student04

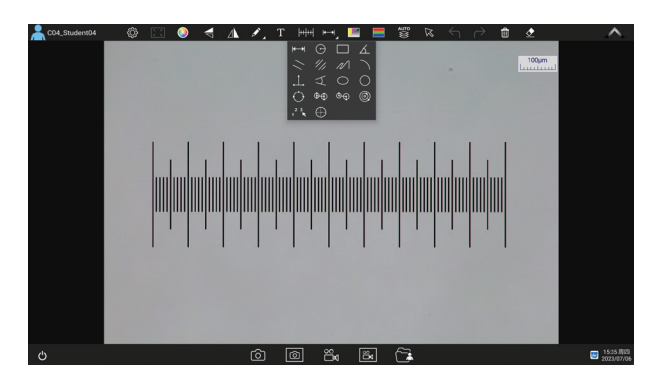

#### deleting the selected calibration values. After the selection, click "exit", and then use the measurement

The lower part of the calibration table supports re-editing and

tool to measure the image.

# 1.2.4 Measurement tools

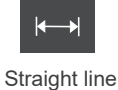

measurement

Four-point angle measurement

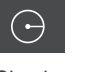

Ellipse measurement

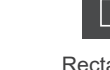

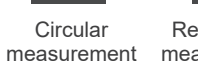

measurement

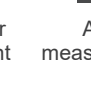

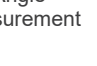

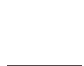

 $\oplus$ 

Concentric circle measurement

**Concentric** radius circle

 distance drawing circle measurement

Double parallel line center distance

Circle measurement

 $\odot$ 

Folding line measurement

1 2 3 Manual

calculation

**Curvature** measurement

Crosses

Three-point vertical line measurement

1.2.5 Manual calculation function

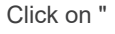

Click on " $\overline{\mathbf{R}}$ " to access the table of measuring tools.

Select the manual calculation tool "  $1^2$ , ".

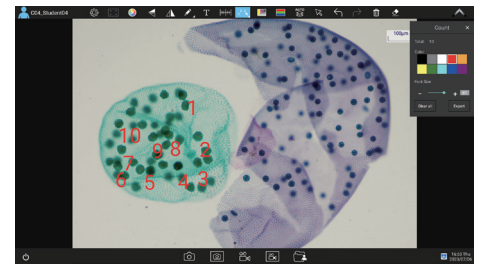

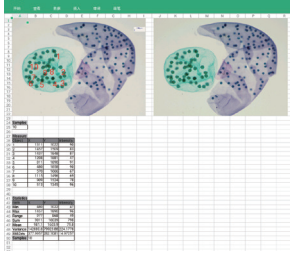

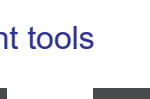

Rectangular

 Drawing a circle with radius

 Angle measurement

Three-point drawing circle measurement

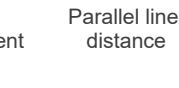

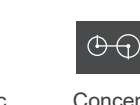

# 1.2.6 Combined channel

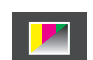

Fluorescent channels can be assigned quickly **Live image taking** 

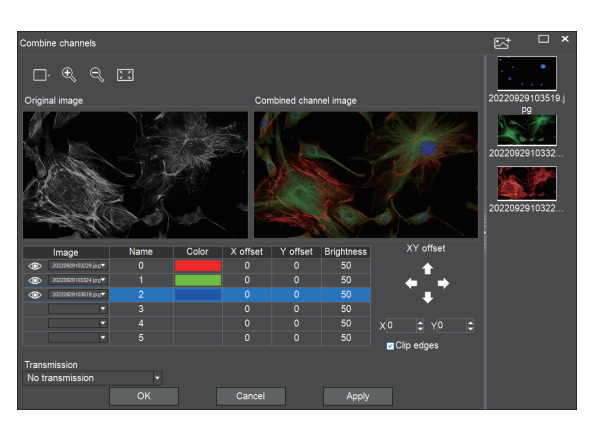

Preview window setting: double window to display original ٦. image and combined channel image separately, single window to display combined channels image only  $\bigoplus$ Image Zoom  $\ominus$ Image reduction  $\begin{bmatrix} x & x \\ x & y \end{bmatrix}$ Adapts to screen size  $\bar{\mathbb{M}}^+$ Import images

Fluorescence channels can be specified for imported images (as shown in the figure below)

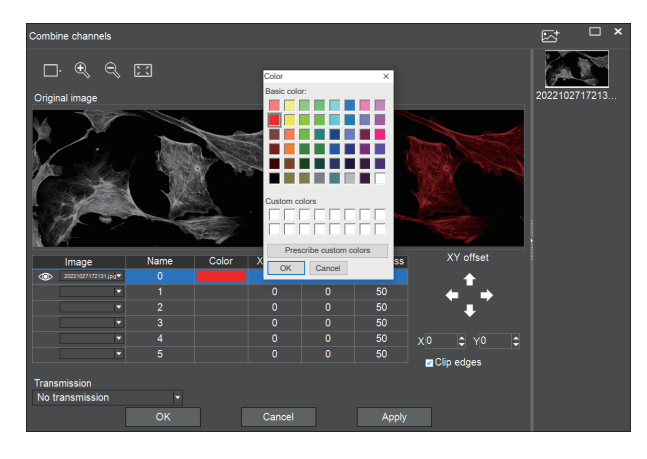

XY offset

 $X$ <sub>0</sub>

Clip edges

adjustment.

Allows direct input of X, Y, and brightness values for fine

Ê

Note: Please import images with the same resolution, otherwise the image import will fail.

## 1.2.7 Combined color images

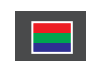

Color fluorescent images can be quickly combined.

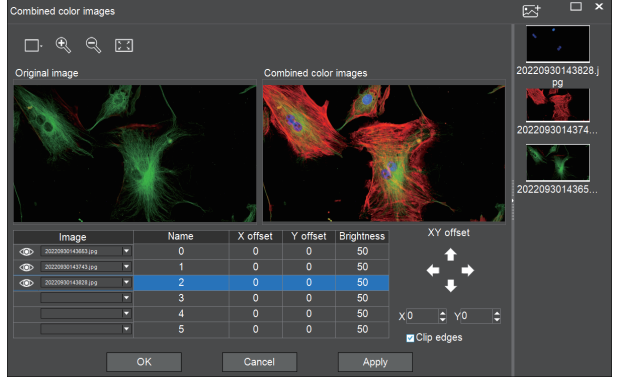

Note: Please import images with the same resolution, otherwise the image import will fail.

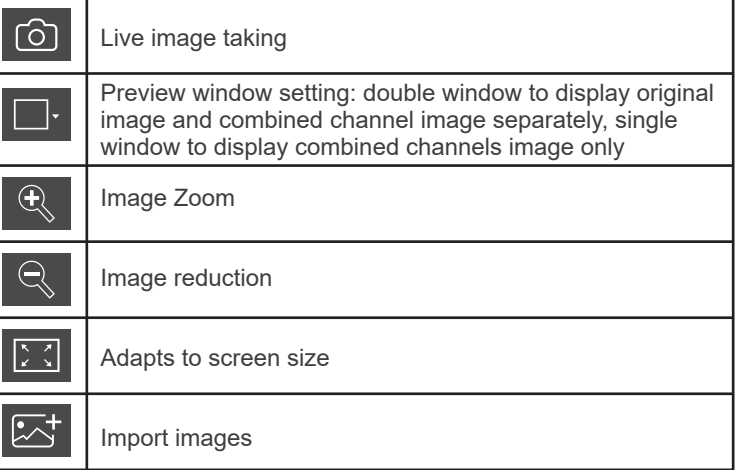

Allows direct input of X, Y, and brightness values for fine adjustment.

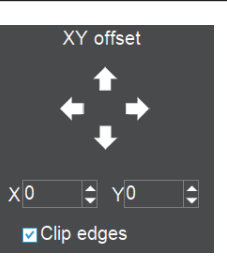

# 1.2.8 High content

Automatic depth-of-field fusion function for high content images works with USB or WiFi connection. Break through the limitation of insufficient depth-of-field in high magnification objective lenses, and to adjust the focal length can obtain a greater depth of field, thus obtaining a sharper image than a real-time single-frame image,support taking one picture, two archives.

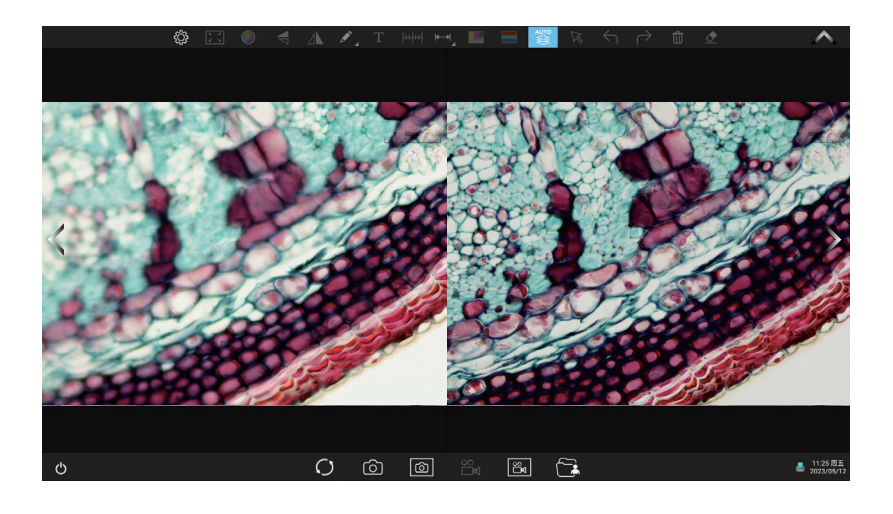

Operation steps:

Step 1. Click "
<sup>•</sup> button, a dual screen appears, the left screen is in line with the focal plane under the eyepiece, and the right screen is the result of high content fusion.

Step 2.Adjust the microscope coarse/fine focus knob, the depth-of-field fusion in real time on the right screen. If you switch the field of view midway, you can click " $\bigcirc$  " button to refresh.

Step 3.Click "  $\odot$  " button to automatically save two pictures on the left and right screen, close the current window to exit, click  $\bullet$  " button to enter the file manager and export pictures.

1.3 Setting panel

# 1.3.1 Camera properties control panel

Clicking the Settings button in the upper left corner of the main operation interface will bring up the Image properties adjustment panel.

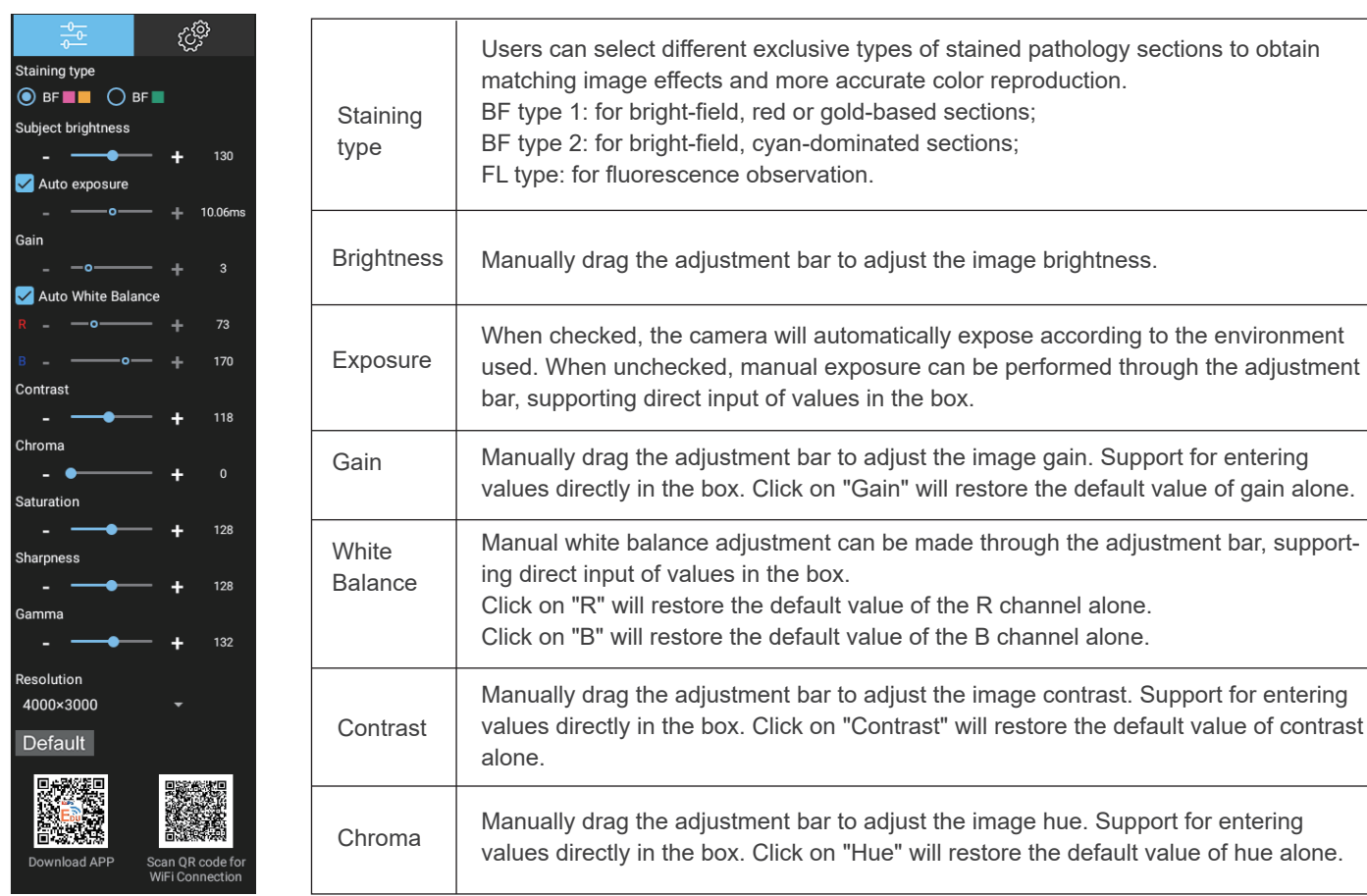

the adjustment

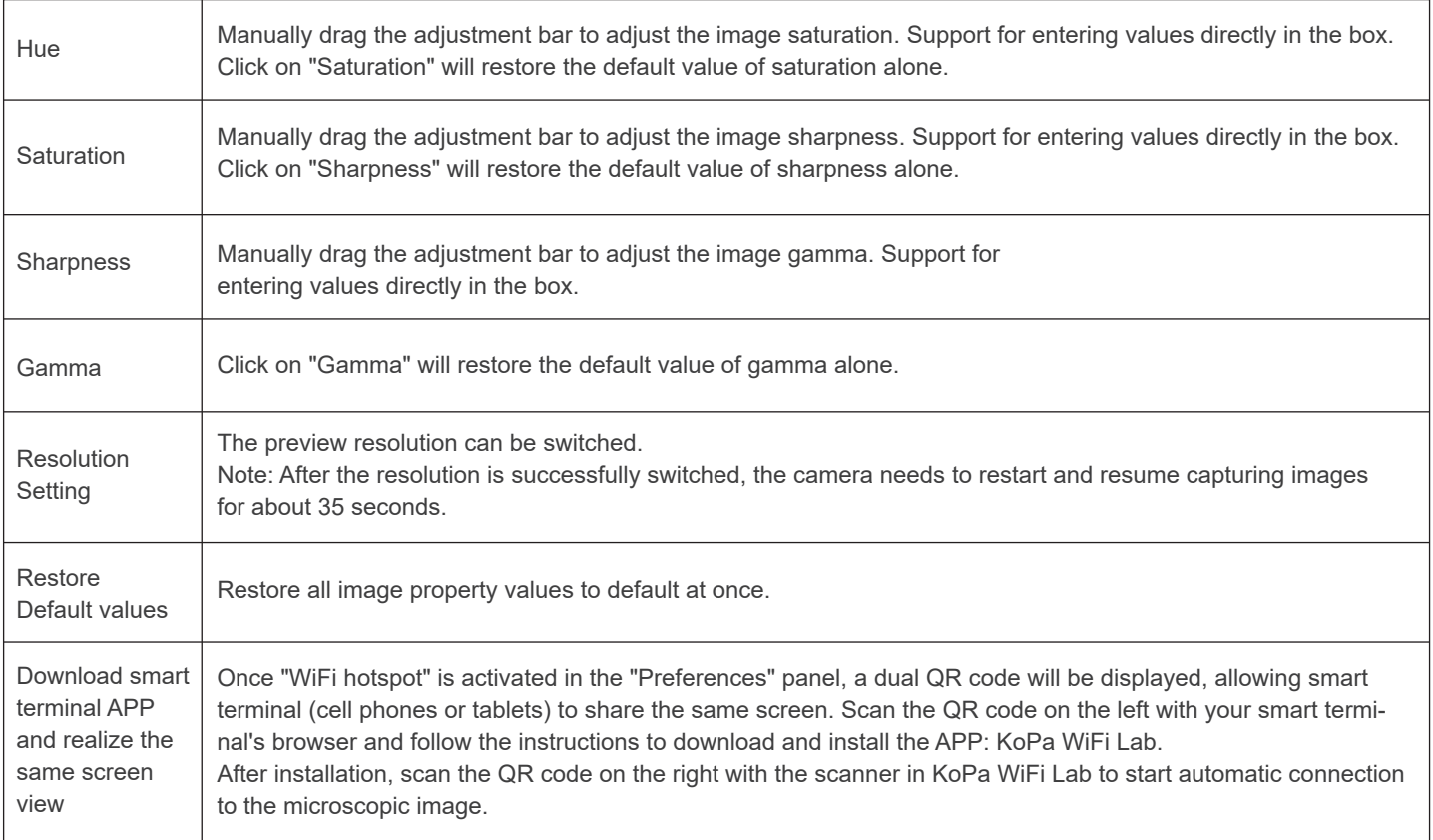

# 1.3.2 Preferences settings panel

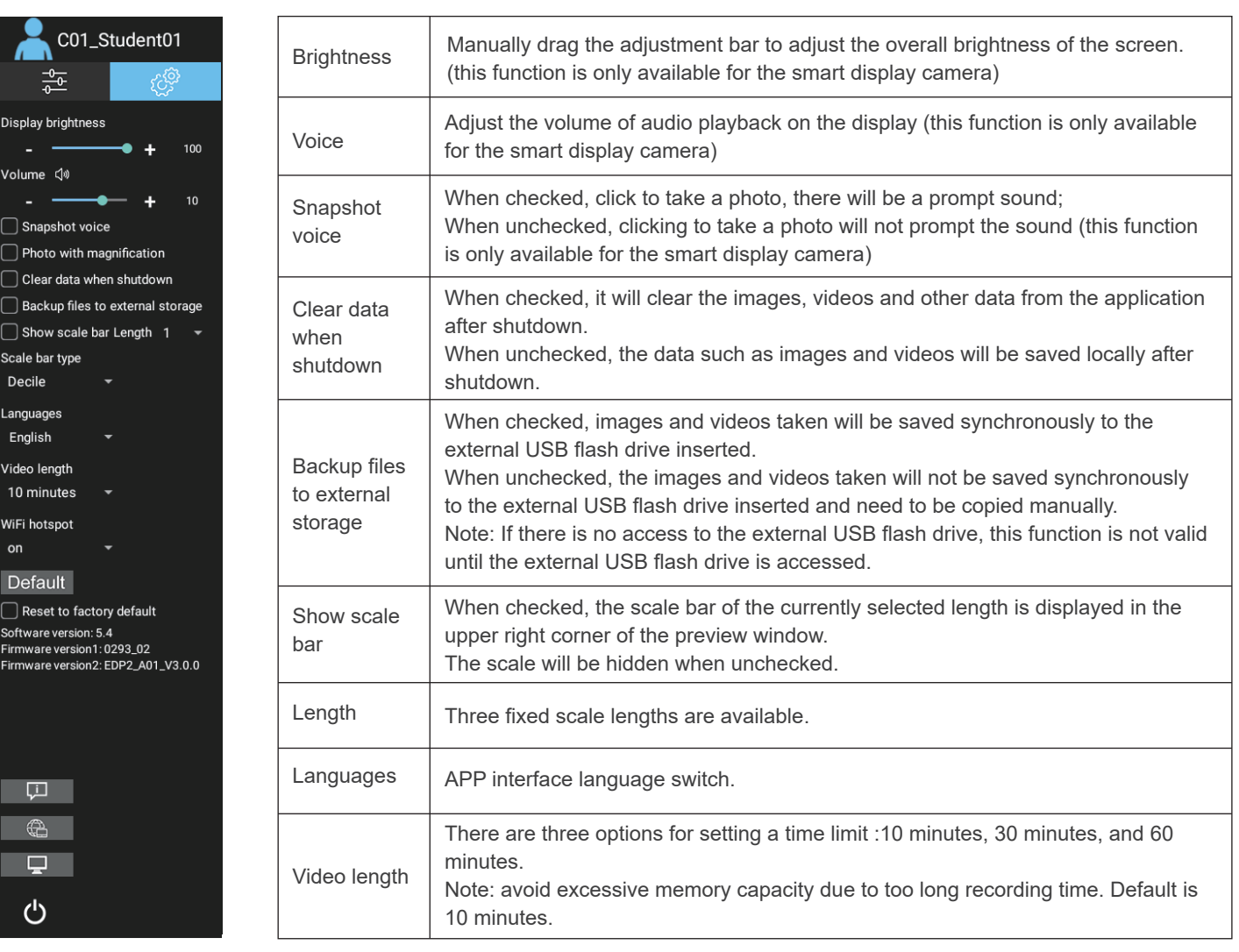

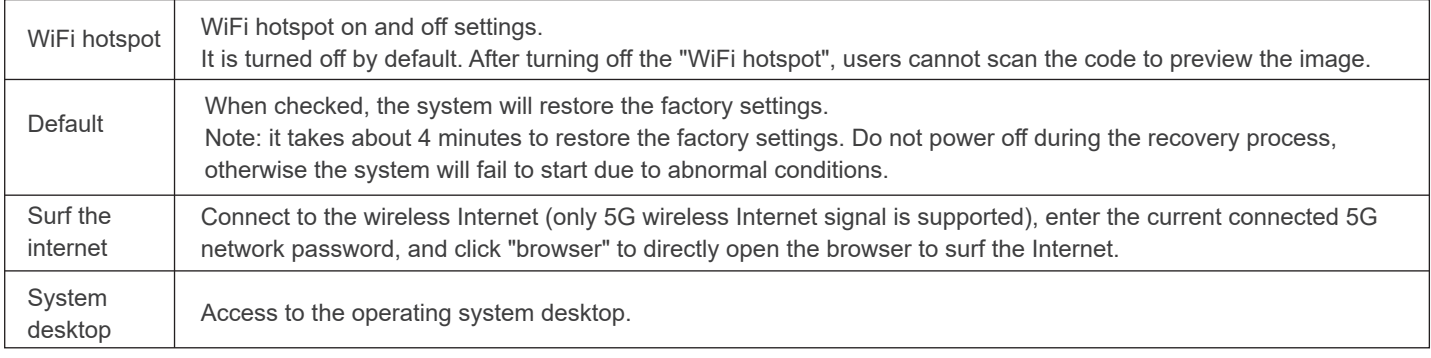

# 1.4 Folder management

# 1.4.1 Take picture,screenshot,record,screen-record,folder,messenger shortcut panel

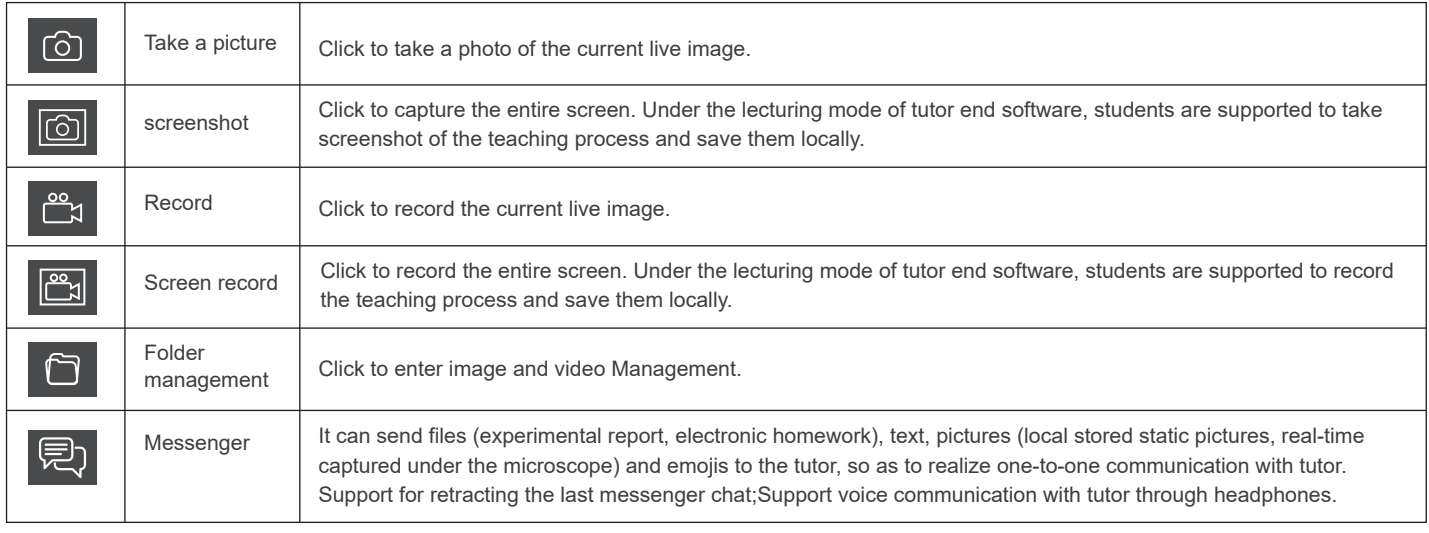

# 1.4.2 Folder

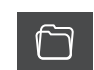

(1)After entering folder management, the top of the interface can switch to browse the three modules of images, videos and assignments.

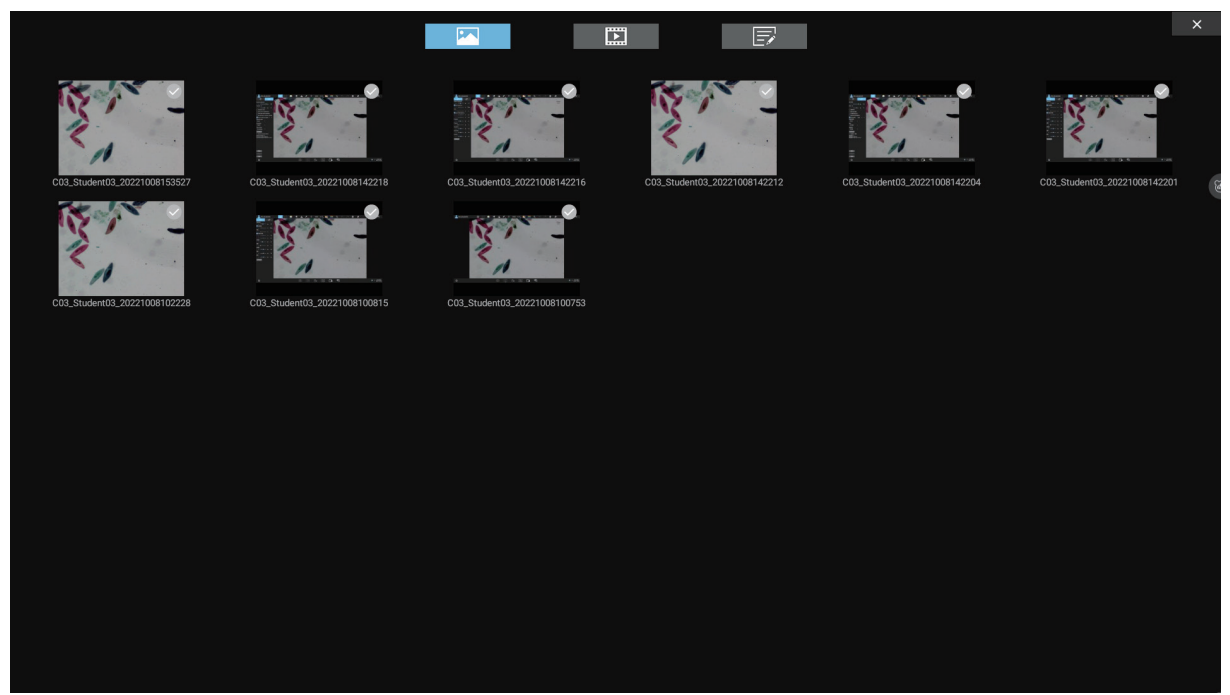

#### (2)Image and video modules

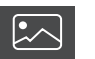

Right-clicking on a single image or single video will display the following menu:

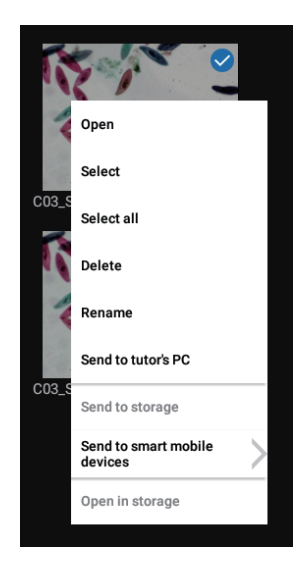

Open: Enlarge the currently selected image / play the current video.

Select: Select the current image / video.

Select all: Select all images / videos in the folder.

Delete: Delete the current image / video.

Rename : Rename the current image / video.

Send to the tutor's PC: Send the currently selected image / assignment to the tutor end.

Send to storage: Copies the currently selected image / video to a mobile storage device. After successful copying, A small icon of USB flash drive will appear in the upper right corner of the image / video thumbnail.

Send to smart mobile device: Open the currently selected image / video in the location of the storage USB flash drive.

Note: This menu will only take effect if the "Backup file to Storage Device" has been checked in the Settings panel of the student solution ① and ② camera that connected with a USB flash disk.

#### (3)Homework modules

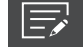

Click the button  $\bigoplus$  to create a file according to assignment template, open the new assignment template for editing and submit.

The default assignment template format is as follows:

The user information corresponds to the logged in user information, which can be modified and edited here;

Images taken locally can be inserted in the "Image" area; Text can be entered in the "What I see" and "What I learn" area; Save the current edit after editing the assignment, close the document, select the current assignment and send to the tutor end.

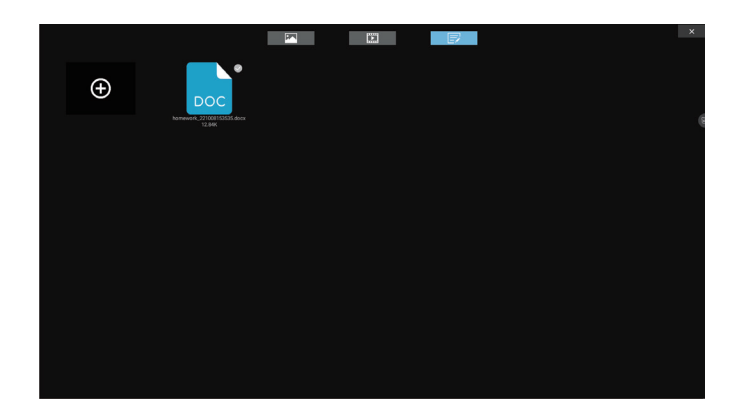

#### 1.4.3 Messenger

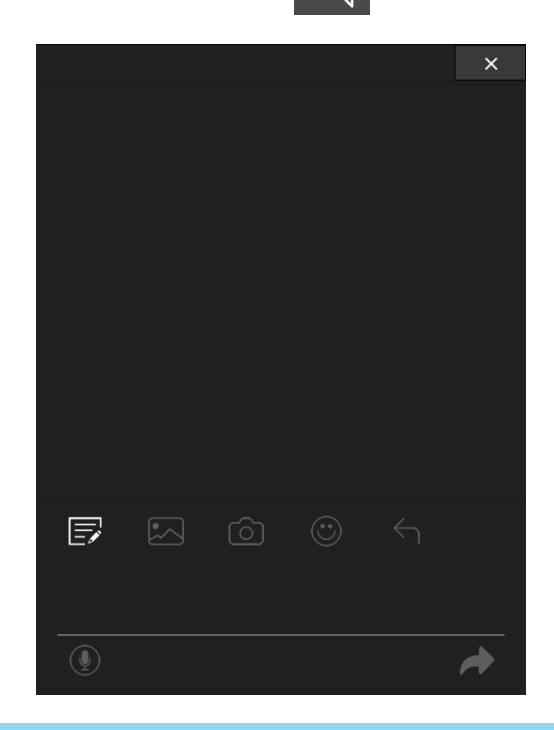

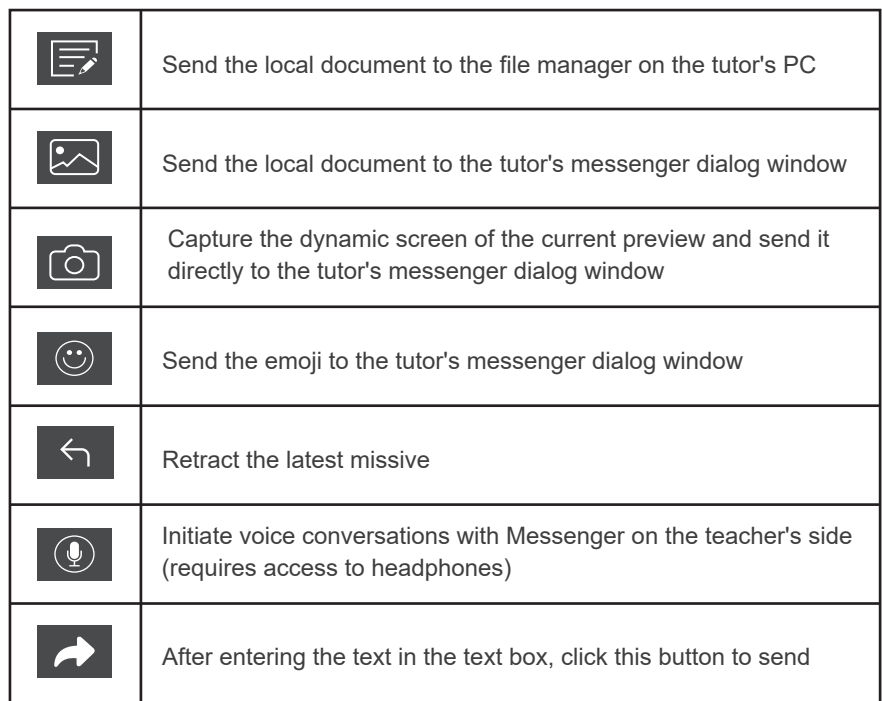